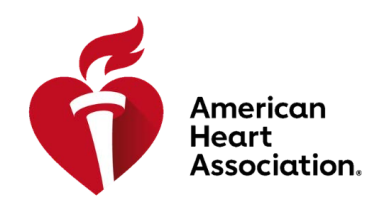

# **Set-up Instructions for Purchasing Multiple Products from the AHA Professional Education Hub**

# **Step 1: License Management Set-up**

Purchasing a quantity of 2 or more Subscription or Premium Courses on the Professional Education Hub requires the use of a **Purchase Code**, which is a unique code that can be used during the Professional Education Hub Store checkout. This allows the delivery of digital content directly into **License Management.** License Management is the Professional Education Hub's digital inventory management system.

To acquire a Purchase Code to place an order for more than one course, please complete the steps below.

## *Please note, setting up License Management is a one-time only process. License Management setup may take up to 3-5 business days.*

## **Create a User Profile on the Professional Education Hub**

- Visit the Professional Education Hub and select Sign in | Sign Up. (See Screenshot 1A)
	- $\circ$  If you already have an AHA profile, you may use your existing credentials (username and password) to sign in. (See Screenshot 1B)
	- o If you do not have an existing account, select "Create an Account," and complete the required information. (See Screenshot 1C)

# **Screenshot 1A**

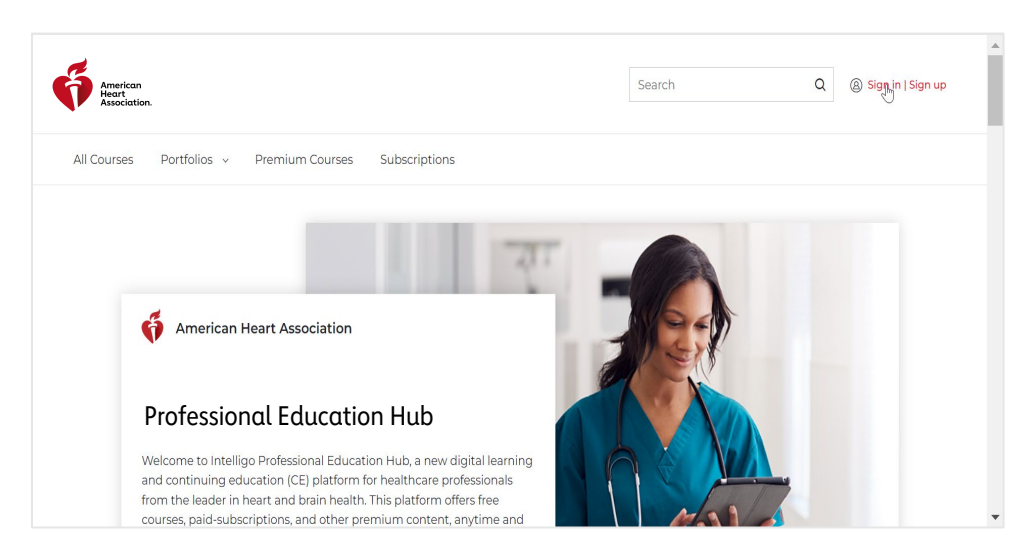

# **Screenshot 1B**

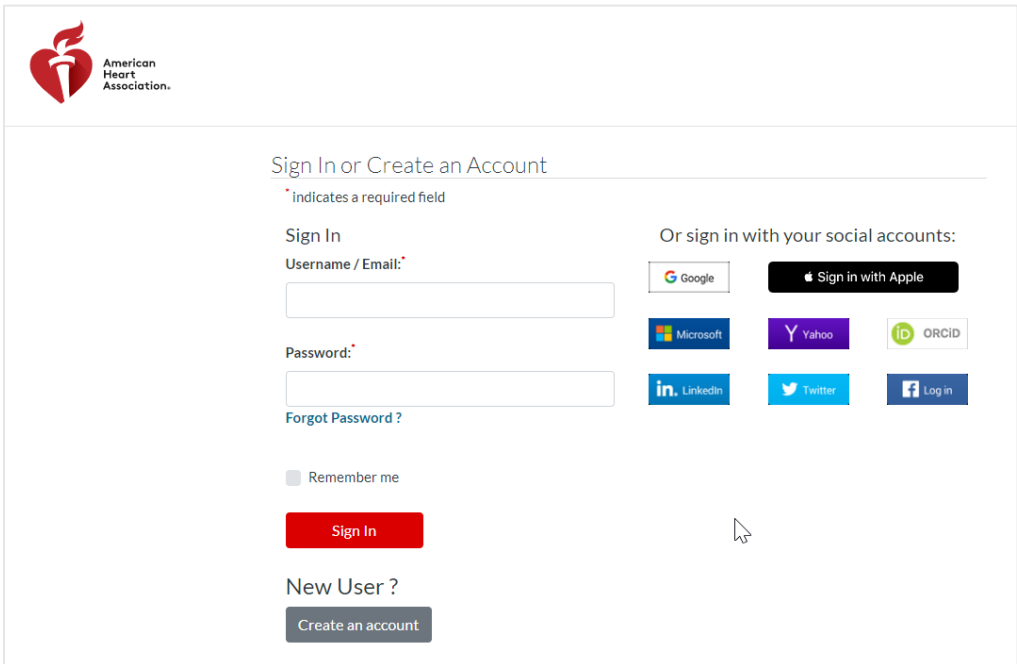

# **Screenshot 1C**

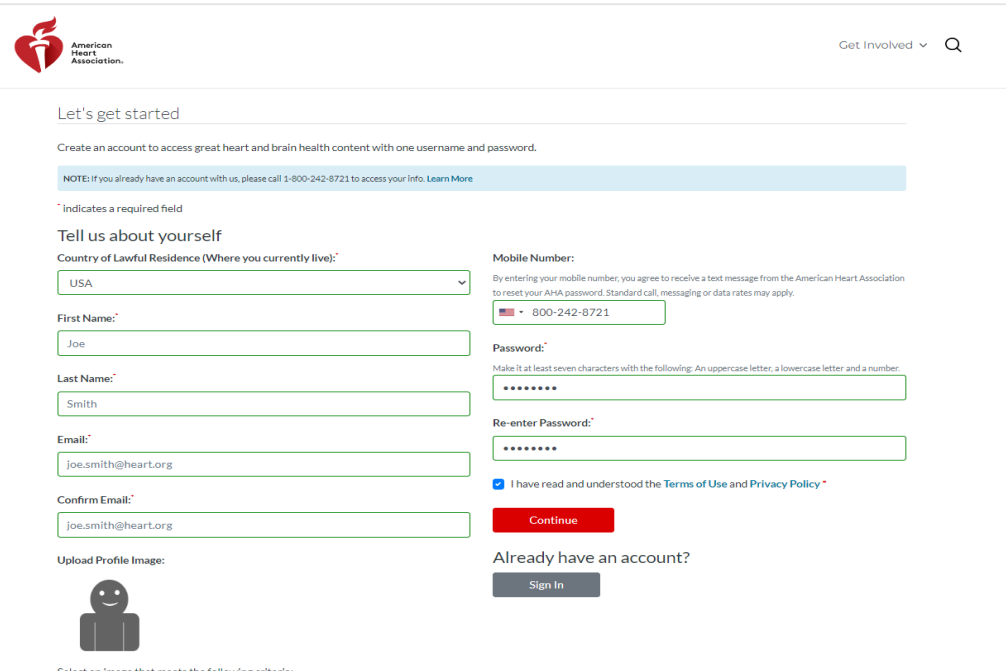

**Once User Profile is created, Customers must contact Customer Support to set up a Professional Education Hub License Management by calling** 877-340-9899 or emailing aha.support@heart.org . *NOTE: Hours of operation are Monday – Friday, 8AM to 6PM, Central Time.* 

- Information the Customer will need to provide to Customer Support includes the following:
	- Company Name
	- Company Address (including City, State, and ZIP Code)
	- Company Phone Number
	- Primary Company Contact (First Name, Last Name and Email Address)
	- Professional Education Hub License Management Admin (First Name, Last Name, and Email Address)
		- Please note: The Primary Company Contact is the main point of contact for the Company. The Professional Education Hub License Management Admin is the individual who will be managing digital inventory in the Professional Education Hub. This may be the same individual.
- The Customer Support Team will create the License Management account and provide the customer with their unique Purchase Code.

# **Step 2: Creating an Organization on the Professional Education Hub**

After obtaining a Purchase Code by setting up a License Management account, customers purchasing more than one Premium or Subscription Course will then need to set up an Organization on the Professional Education Hub **IF they do not already have an Organization setup on ShopCPR.Heart.org.**

Customers who have an Organization on ShopCPR.Heart.org will be able to shop on behalf of their Organization from the Professional Education Hub Store. (See Step 3 below for additional information on Organizations sharing Invoicing across ShopCPR and the Professional Education Hub.)

Customers who do NOT have an Organization on ShopCPR.Heart.org should follow the steps below to set up their Organization. *Please note, setting up your Organization is a one-time only process.* 

- Sign In using the user account you created on the Professional Education Hub and select My Organizations from your profile (See Screenshot 2A)

#### **Screenshot 2A**

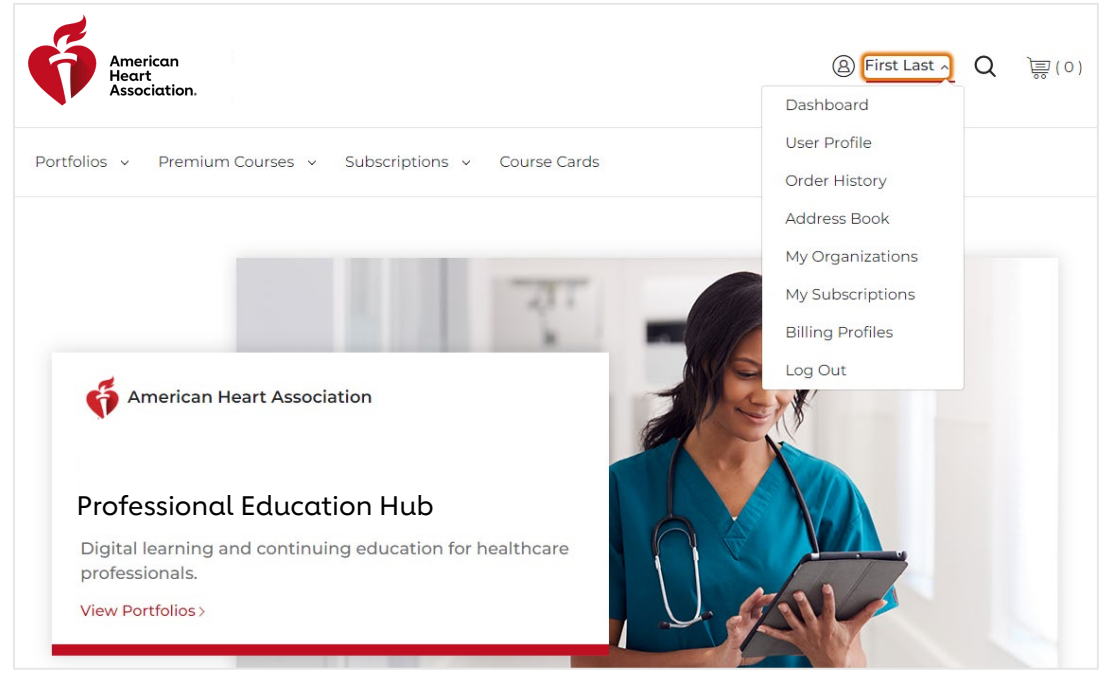

– Select "Create New Organization Account." (See Screenshot 2B)

# **Screenshot 2B**

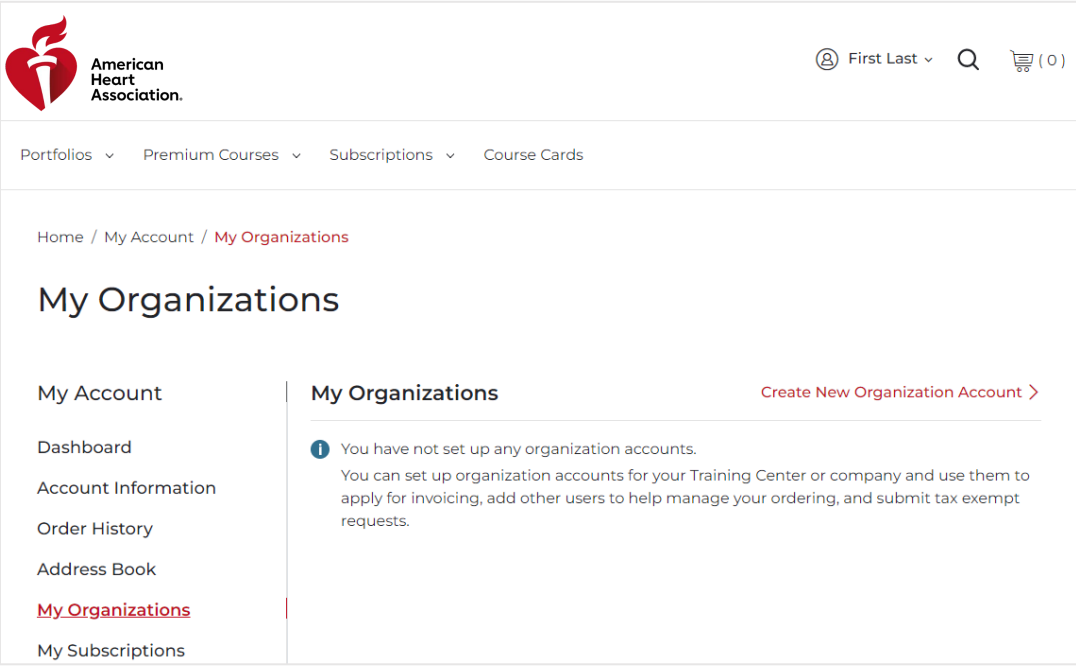

- Next, you will be able to enter your Training Center ID #. (See Screenshot 2C) If you do not have an TCID #, you can bypass this screen by clicking "I do not have a TC ID Number."

## **Screenshot 2C**

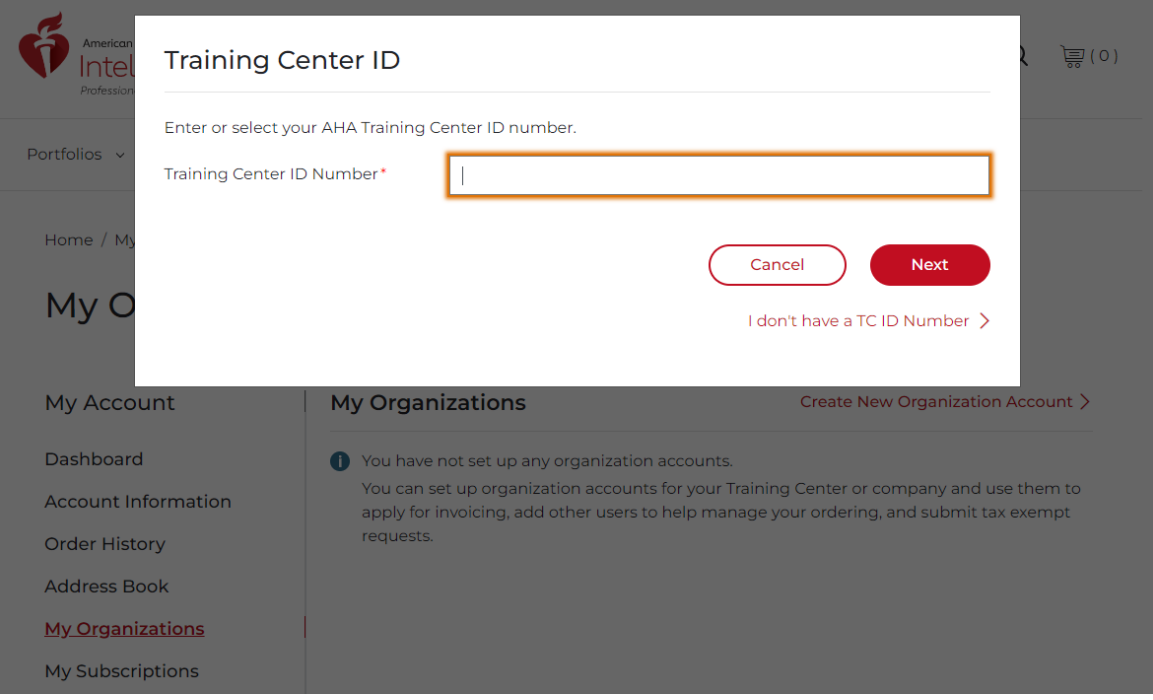

- Enter your Purchase Code when prompted. (See Screenshot 2D)
	- $\circ$  NOTE: If your Organization is tax exempt, then you must follow the instructions to submit your tax exemption documentation.

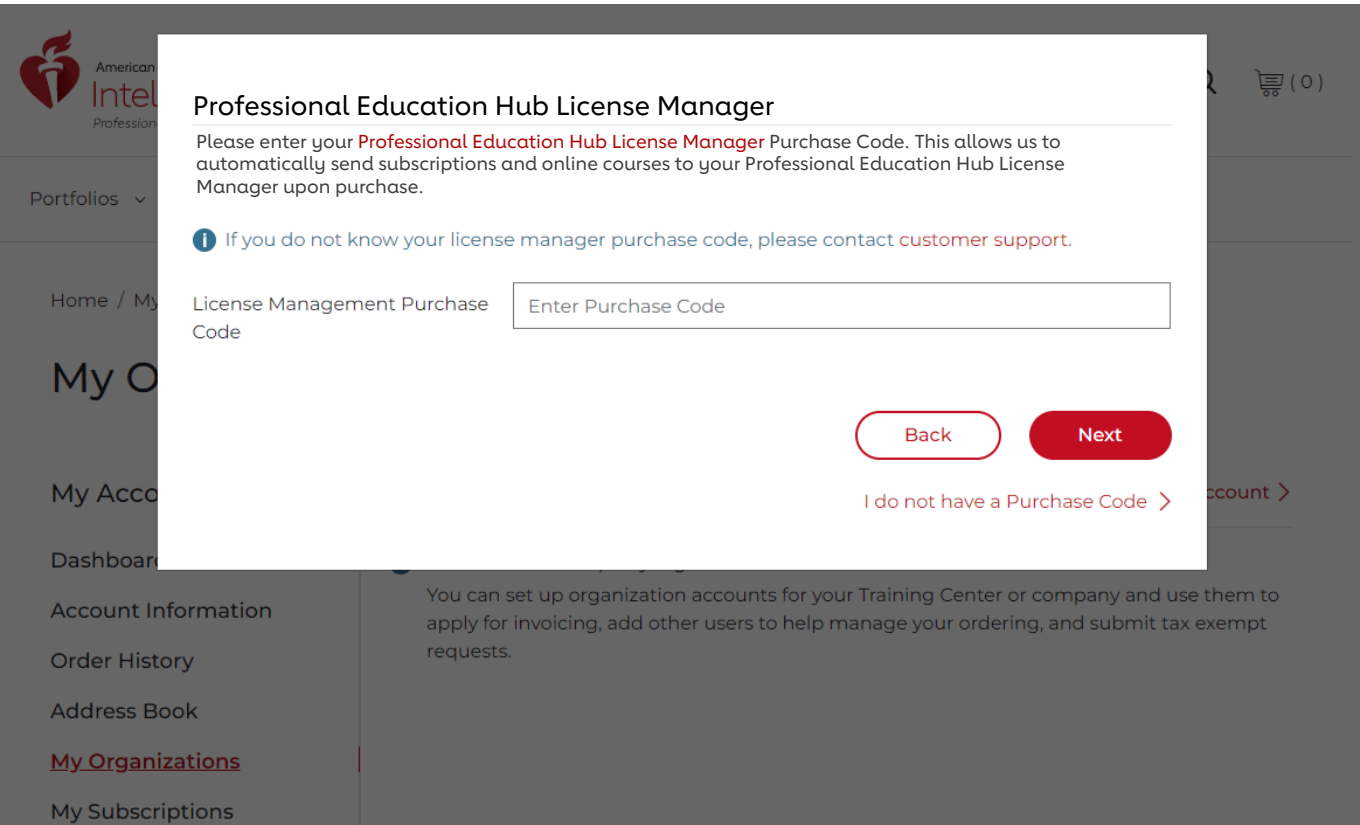

## **Screenshot 2D**

### **Step 3: Applying for Invoicing (optional)**

Customers may use a credit card for orders totaling \$10,000 or less. If the order will exceed \$10,000, then the customer will need to apply for invoicing. Please note, if you are shopping on behalf of your Organization and your Organization has Invoicing set up through ShopCPR.Heart.org, your purchases will be deducted from the same credit line/limit.

- From your account profile menu on the Professional Education Hub Store and select My Organizations.
- Select Apply for Invoicing and complete the online credit application form. (See Screenshot 3A)
- You will be notified of your approval status by email.
- Upon approval, you will have the option to select Invoice as your payment method during checkout.

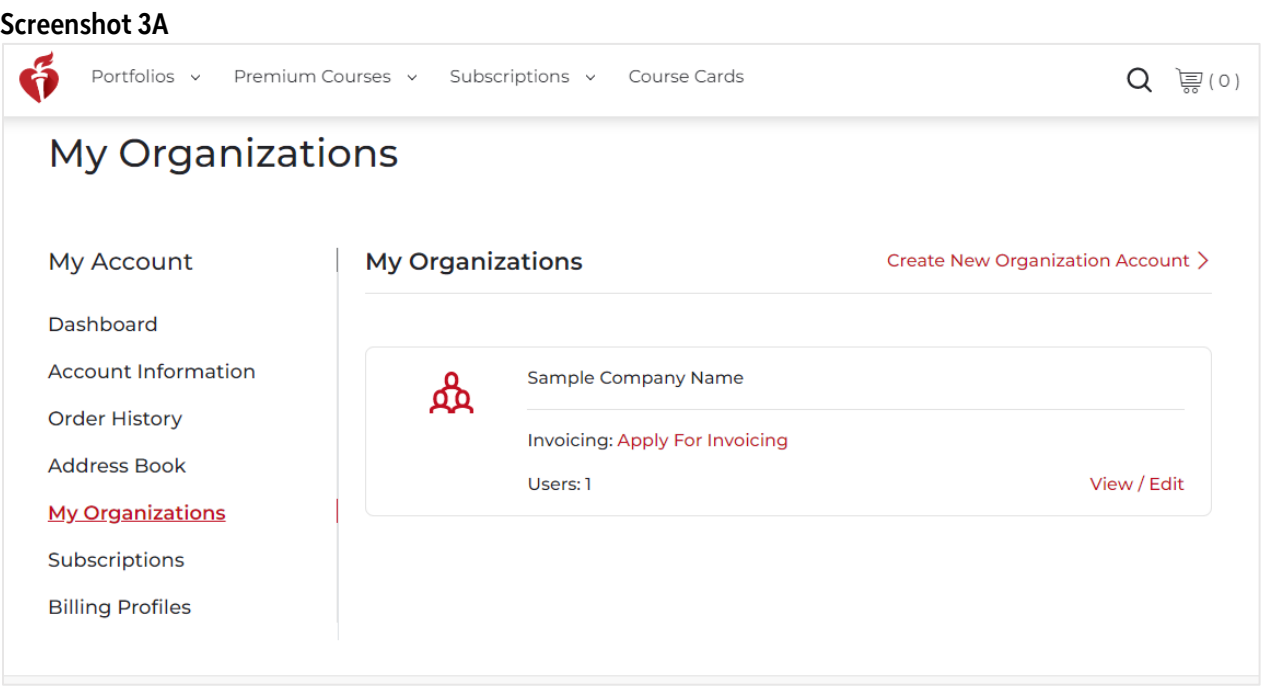

#### **Step 4: Complete Your Order**

You are now ready to purchase from the Professional Education Hub Store!

- Select the Subscription and/or Premium Courses you would like to purchase.
- Add the desired quantity to your cart.
- During checkout, indicate that you are purchasing on behalf of your Organization. (See Screenshot 4A)

# **Screenshot 4A**

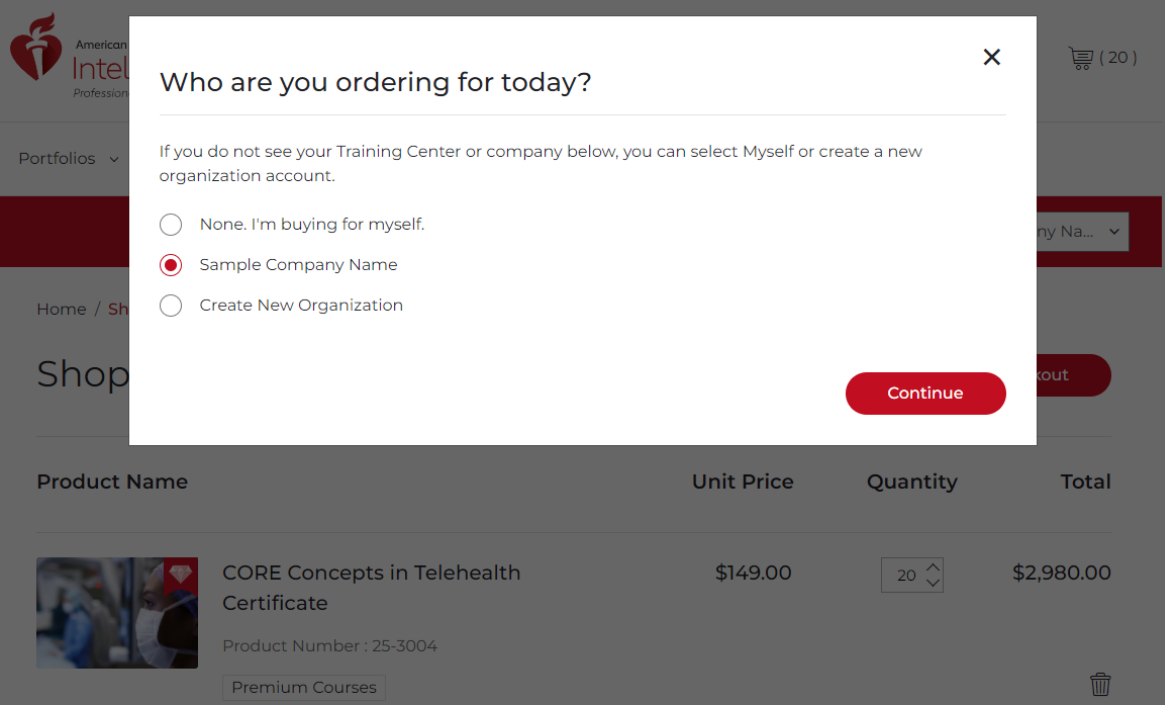

- Enter or select your License Manager Purchase Code when prompted. (See Screenshot 4B)

# **Screenshot 4B**

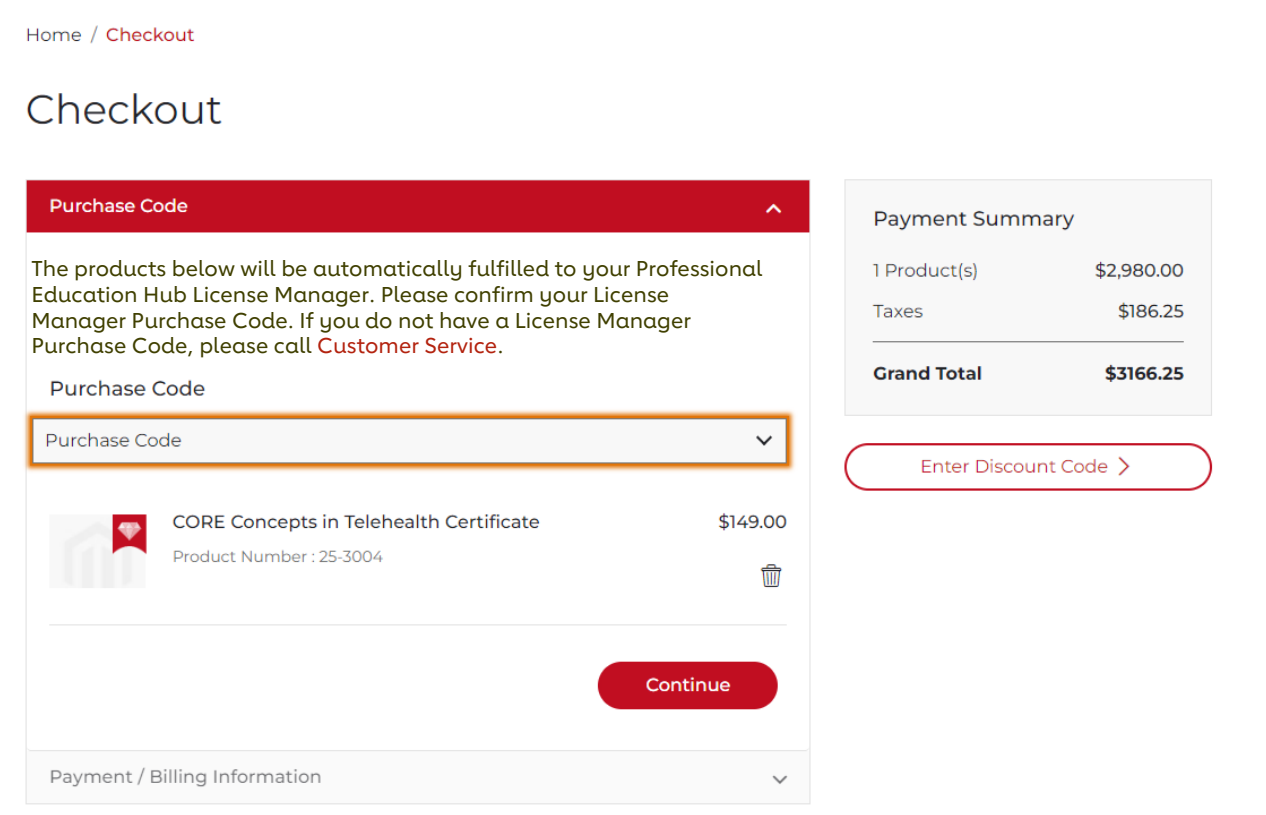

– Select your payment method and complete your order. (See Screenshot 4C)

#### **Screenshot 4C**

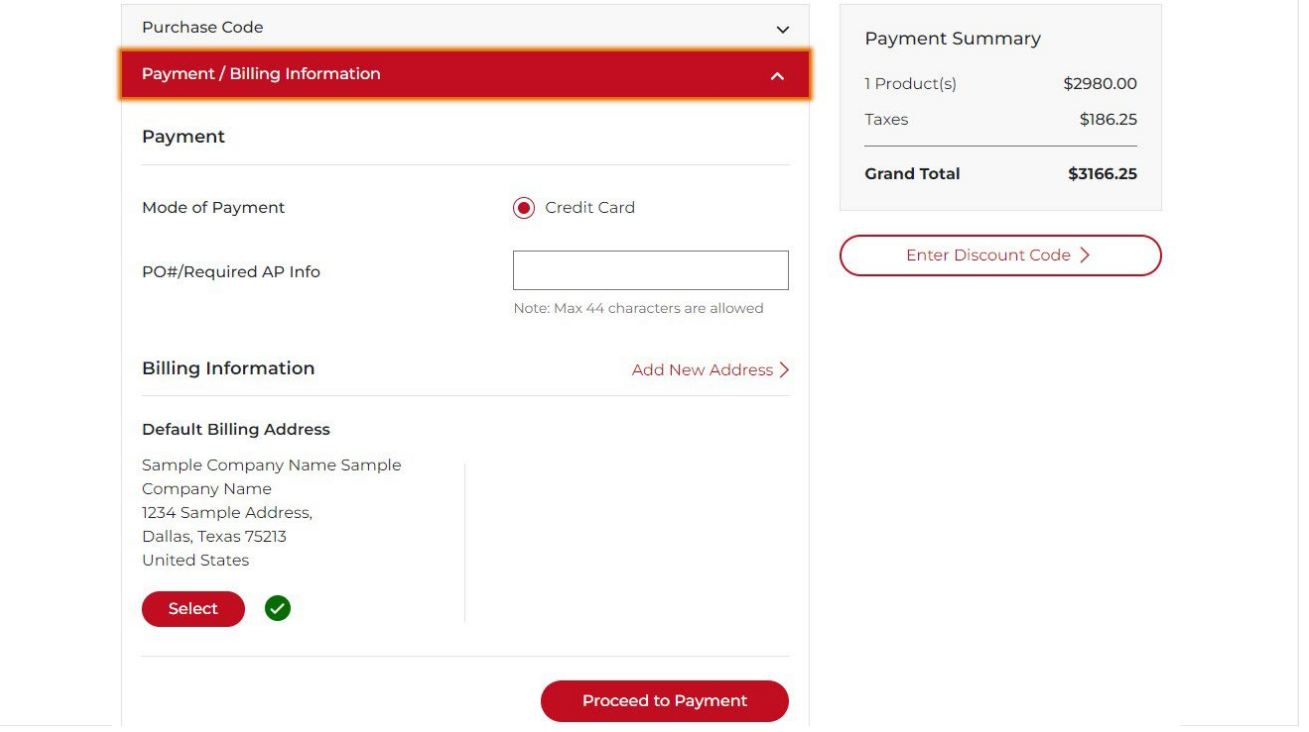

– On your order confirmation page, you will be directed to the Professional Education Hub License Management, where you can assign courses and content to users.

#### **Step 5: Assigning Courses to Users through License Management**

- To access the Professional Education Hub License Management, sign in to the Professional Education Hub using the User Profile you created on the hub.
- If you aren't taken to the License Management page, click on your name at the top right, and select License Management. (See Screenshot 5A)

**See Screenshot 5A**

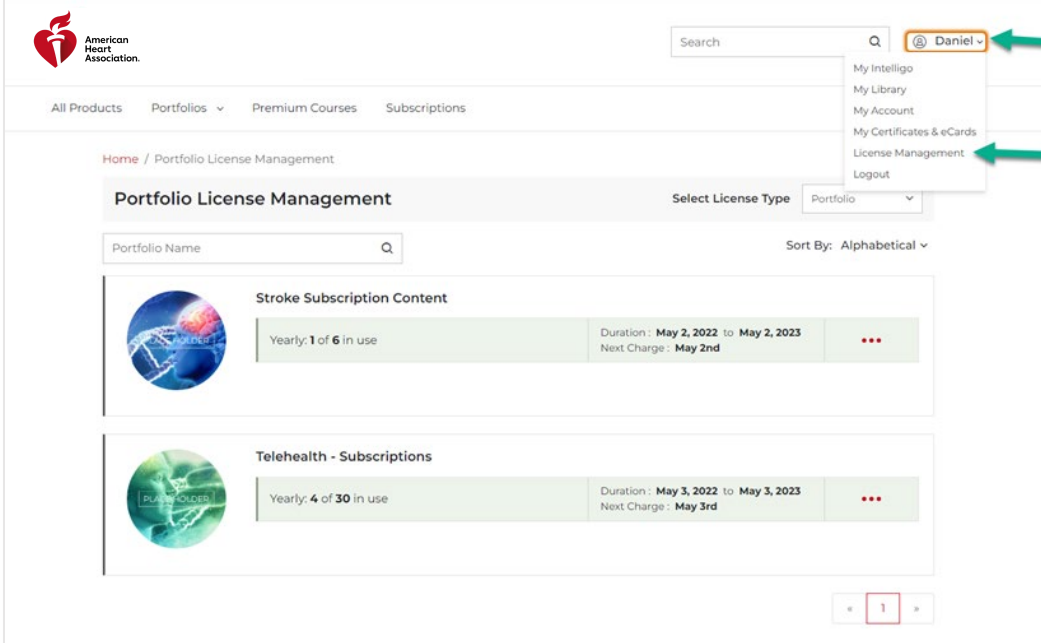

- Click on the Select License Type drop down and select either Portfolio or Premium Course. (See Screenshot 5B)
- Click on the ellipsis for the course you want to assign and select View / Assign License. (See Screenshot 5B)

# **Screenshot 5B**

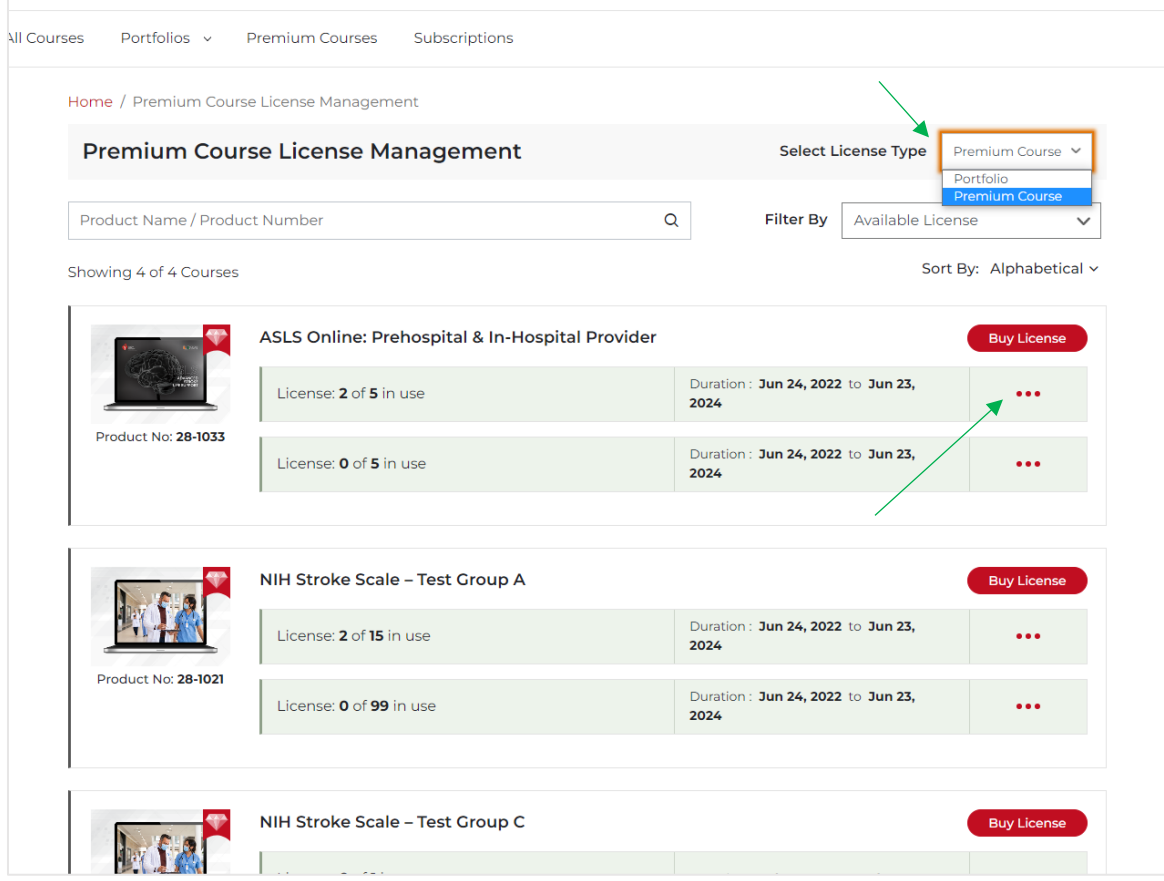

– Click on the red Assign Learners button. (See Screenshot 5C)

# **Screenshot 5C**

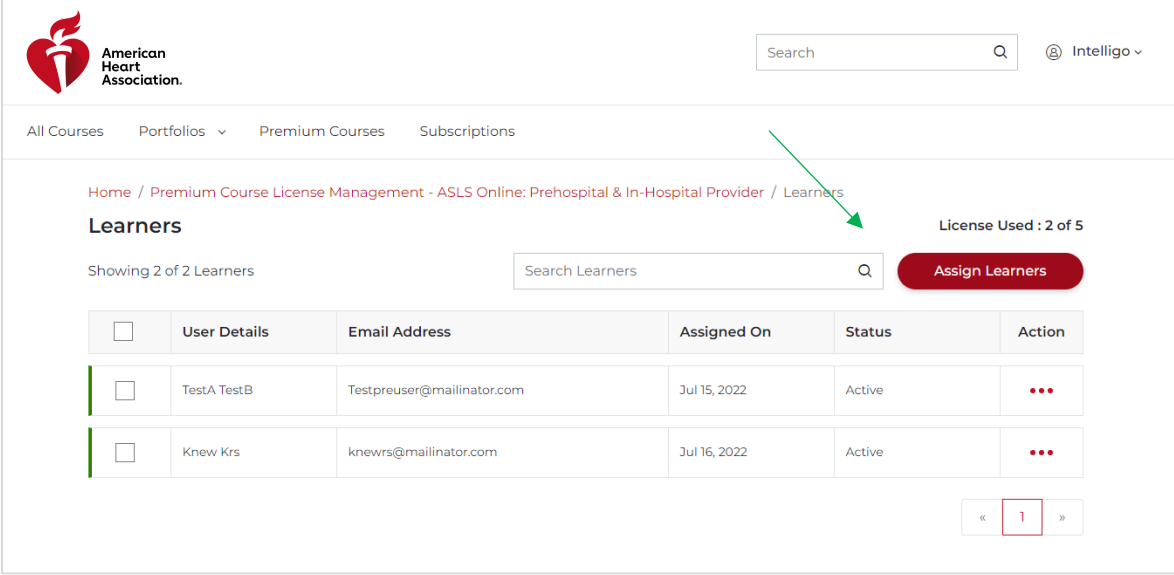

– Click on the Download Template button. (See Screenshot 5D)

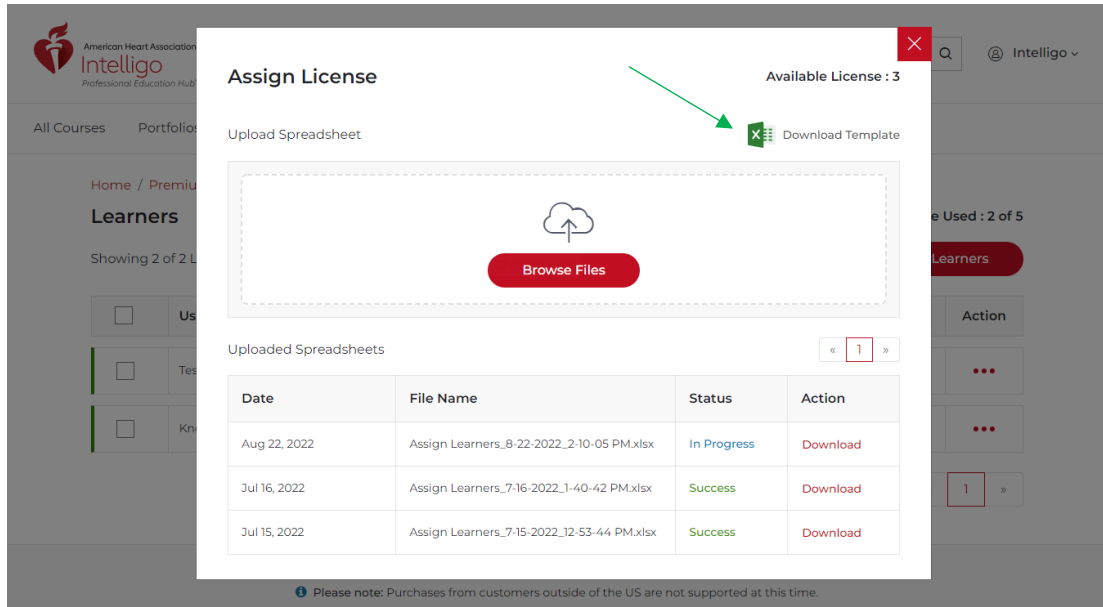

– Open the spreadsheet and fill out the first name, last name, and email ID fields under the Upload worksheet. (See Screenshot 5E)

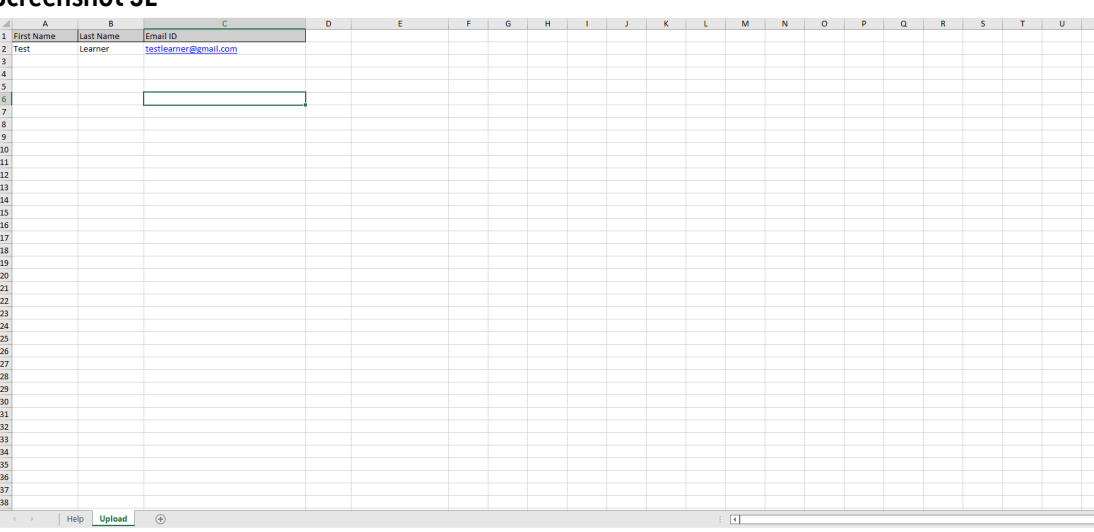

## **Screenshot 5E**

**Screenshot 5D**

- Save the spreadsheet, click on the Browse Files button, and select the saved spreadsheet.
- Once the Status under Uploaded Spreadsheets changes to Success, the licenses have been successfully assigned. (See Screenshot 5F)

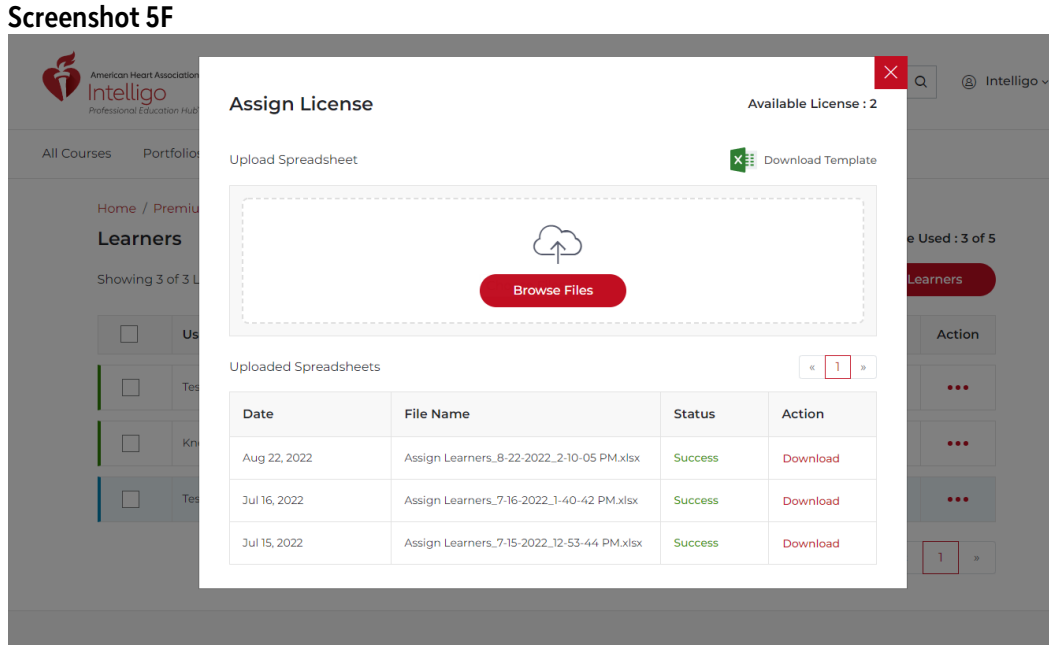

- Once the assignment has been completed, the Professional Education Hub Admin must inform the learner/ student to create a User Profile on Professional Education Hub if they do not already have an existing account (same process as Step 1 on page 1 of this document).
	- o *NOTE: An email will NOT be automatically sent to the learner/student notifying them that a course has been assigned to them on the Professional Education Hub*
	- o *NOTE: The email address used by the learner/student to log into the Professional Education Hub must be the same email address used by the Professional Education Hub Admin to assign the licenses to the student.*
- When the student logs into their account on the Professional Education Hub, they will be taken to their My Library page where the course assigned will be shown. (See Screenshot 5G)

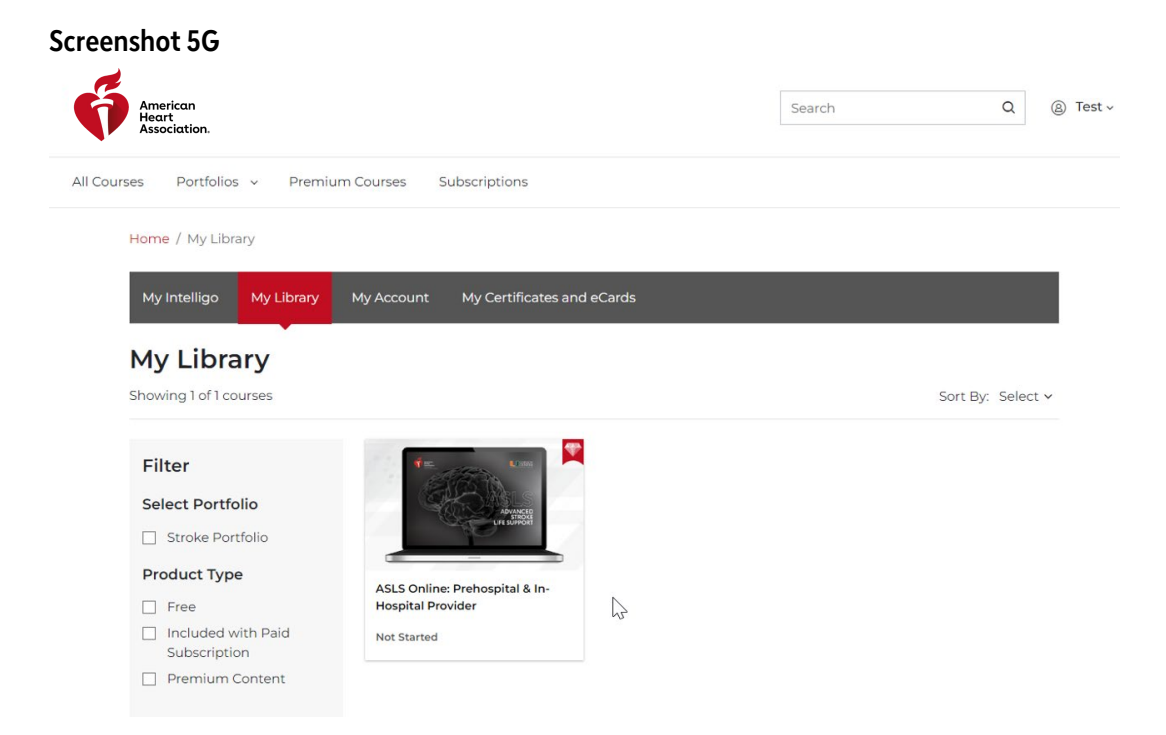